## **MAINS : Transfer option process Details and New Employee Registration Details**

**मागील 2-3 महिन्यात बदली ( Transfer) झालेल्या कममचा-याांसाठी** ळ **नव्याने रुजूिोणा-या कममचा-याांसाठी** MAINS प्रणाली वर ASSISTANT DIRECTOR(जिल्हा कार्यालय)/ JOINT DIRECTOR (विभागीय कार्यालय) यांच्या खात्यात LOGIN करुन खालील पध्दतीचा वापर करण्यात यावा.

<u>A. ज्या कर्मचा-याची तुमच्या कार्यालायातून दुस-या कार्यालयात बदली झाली असेल त्या कर्मचा-यासाठी खालील</u> पध्दतीचा वापर करण्यात यावा. =>

1. Select "Assign Charge->नोंद->नवीन->कार्यभार नेमणे कारण->बदली (अन्य स्था.नि.ले. कार्यालय) (जर दुस-या LFA कार्यालयामध्येच कर्मचा-याची बदली झाली असेल तर) किंवा बदली (स्था.नि.ले. कार्यालयाबाहेर) (जर LFA सोडून इतर कार्यालयामध्ये कर्मचा-याची बदली झाली असेल तर)"

2. कार्यालयातील कर्मचा-यांची यादी दिसून येईल.

3. ज्या कर्मचा-याची बदली करावयाची आहे त्याच्या नवा समोरील "कार्यभार नेमणे" वर क्लिक करण्यात यावे.

4. Transfer Order No. and Date, Relieve Order No. and Date ही माहिती भरण्यात यावी. सदर कर्मचारी कार्यालयातून गेल्यानंतर त्यांचा कार्यभार जो कर्मचारी सांभाळणार आहे त्या कर्मचा-याचे नाव निवडण्यात यावे. 5. "प्ढे" या बटनावर क्लिक करण्यात यावे.

6. भरण्यात आलेली माहिती योग्य भरल्याची खात्री केल्यानंतर "जतन" वर क्लिक करण्यात यावे.

<u>B. ज्या कर्मचा-याची इतर LFA कार्यालयातून तुमच्या कार्यालयात बदली झाली असेल त्या कर्मचा-यासाठी खालील </u> पध्दतीचा वापर करण्यात यावा. =>

1. Select "Master -> LFA -> Staff-> कमाचारी->बदऱी".

2. कमाचा-याच्या नाळासमोरीऱ "EDIT" ळर जलऱक करण्यात याळे.

3. "new District, Office name and Joining date" ही मादहती भरण्यात याळी.

4. "जतन" वर क्लिक करण्यात यावे.

टीप :1. जिल्हा कार्यालयांनी त्यांच्या अधिनस्त बदली झालेल्या कर्मचा-यांच्या बाबतीत वरील नमूद पध्दतीचा वापर कराळयाचा आहे.

2. विभागीय कार्यालयांनी त्यांच्या अधिनस्त बदली झालेल्या सहाय्यक संचालक व विभागीय कार्यालयातील कर्मचा-यांच्या बाबतीत वरील नमूद पध्दतीचा वापर करावयाचा आहे.

C] नव्याने रुजू होणा-या कर्मचा-यांची MAINS प्रणालीवर नोंदणी करण्यासठी खालील पध्दतीचा वापर करण्यात यावा.  $\equiv$ 

1. Select "Master -> LFA -> Staff-> कर्मचारी->तपशील->नवीन".

2. "सेवक क्रमांक" मध्ये सेवार्थ क्रमांक भरण्यात यावा.

3. खालील माहिती भरण्यात यावी व भरण्यात आलेली माहिती योग्य भरल्याची खात्री केल्यानंतर "जतन" वर क्लिक करण्यात याळे.

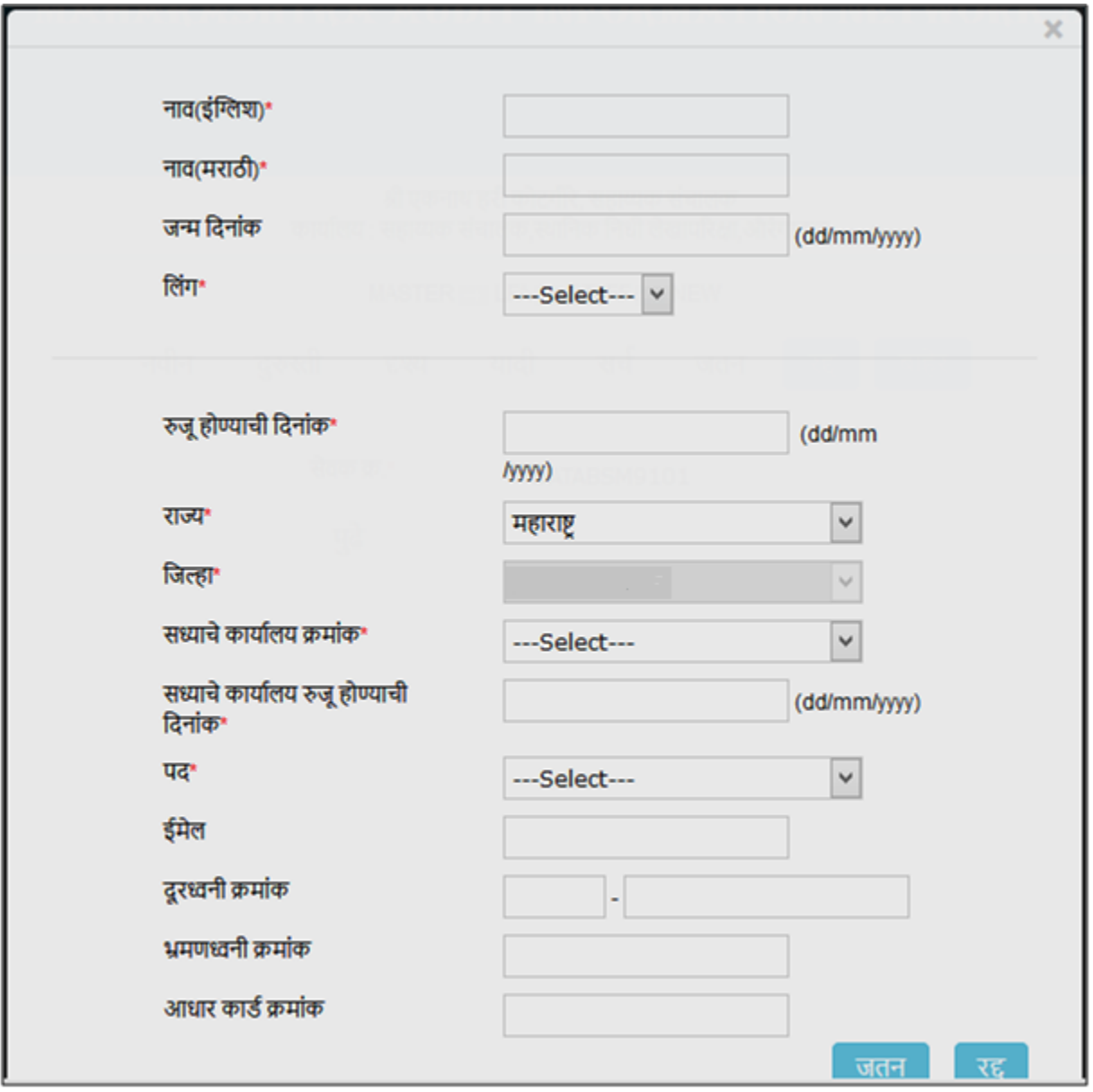

4. MAINS प्रणालीवर नव्याने नोंद करण्यात आलेल्या कर्मचा-याने पहिल्यावेळी MAINS वर login करताना त्याचा "युजर आयडी व पासवर्ड" मध्ये "सेवार्थ क्रमांक" भरण्यात यावा. login केल्यानंतर पासवर्ड बदलण्यात यावा.